# 邵阳市电子交易平台

# 工程建设

用

户

手

册

福建随行软件有限公司

(1) 随行软件

二零一七年五月

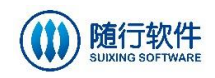

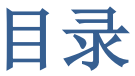

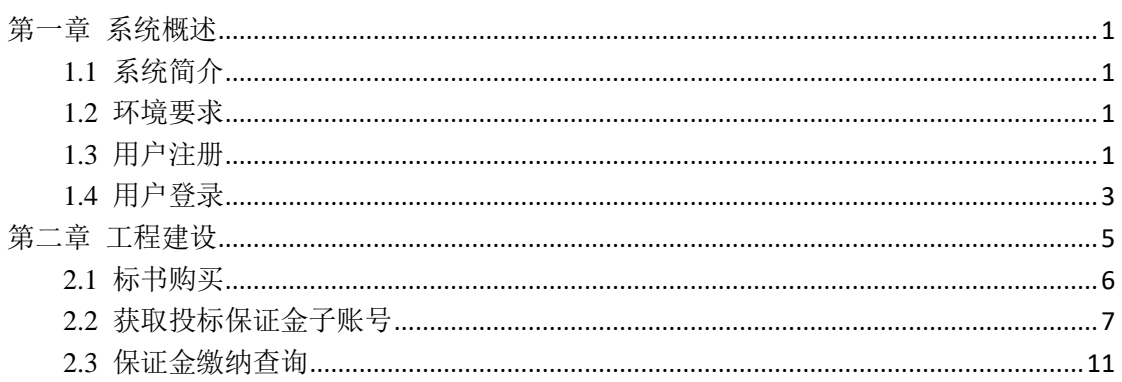

<span id="page-2-0"></span>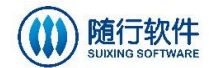

#### 第一章 系统概述

#### <span id="page-2-1"></span>**1.1** 系统简介

邵阳市电子招标投标交易平台以网络技术为基础,实现企业信息在线申报、 更新,在线发布标的信息和在线投标工作,企业对企业自身信息真实性负责。业 主、交易中心、招标代理企业可以在线提交招标信息。电子招标投标交易平台不 但解决了招标方关于招标文件的电子发布、传送、招标公告发布、招标文件的下 载等方面的问题,而且解决了投标方关于投标时间的准确性与有效性,为实现招 投标市场公平公正公开提供可能,实现了水利工程项目招投标工作无纸化,更加 方便快捷,同时实现从对企业资质审批、监管到项目招投标工作全流程信息无纸 化,减少招投标工作行政成本和企业的投标成本。

#### <span id="page-2-2"></span>**1.2** 环境要求

- 1. 浏览器:使用谷歌浏览器
- 2. 签章:湖南 CA 数字证书

#### <span id="page-2-3"></span>**1.3** 用户注册

在浏览器中输入地址 [http://www.sysggzy.com](http://www.sysggzy.com/), 进入公共资源交易网, 如 下图所示:

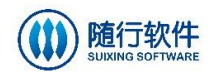

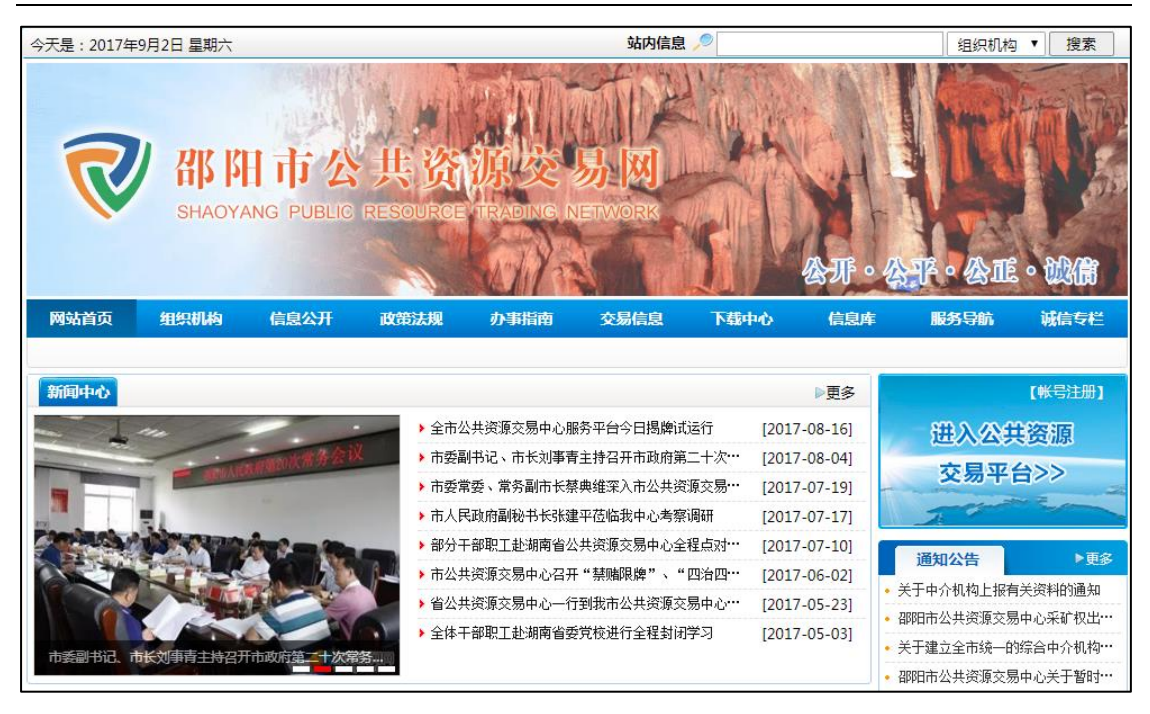

在首页【用户登录】模块中,点击"账号注册"按钮,进入用户注册页

面,如下图所示:

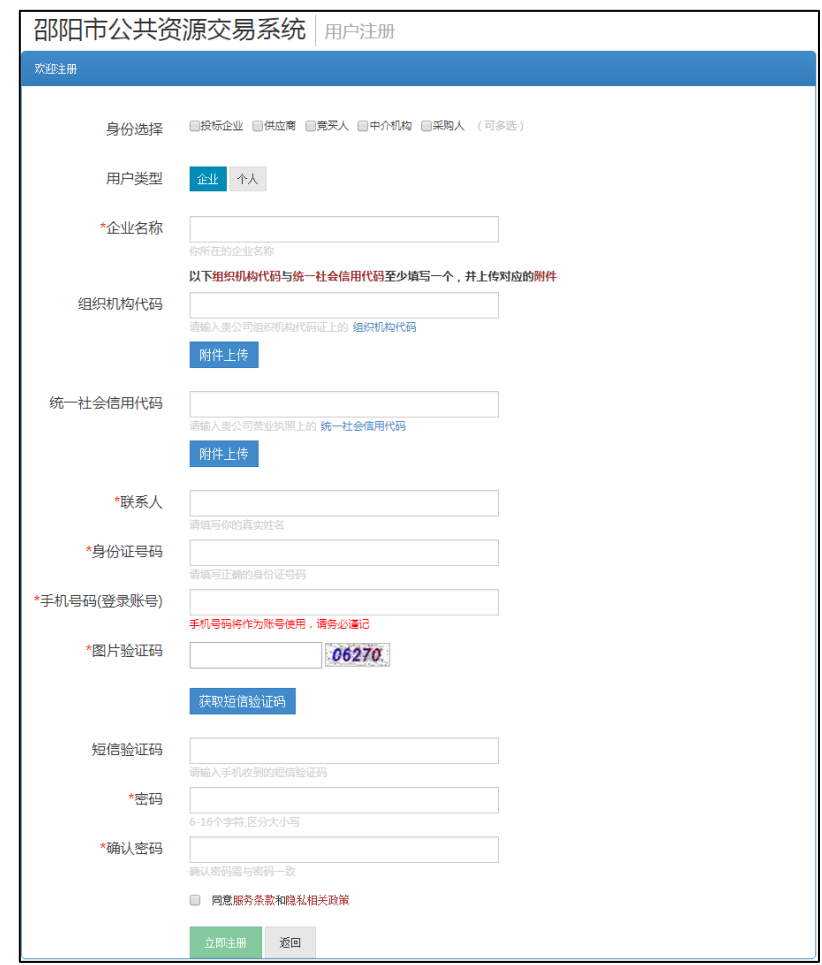

福建随行软件有限公司 都 瑞纳市乌龙江中大道海西高新技术产业园创 地址:福州市乌龙江中大道海西高新技术产业园创业大厦25楼

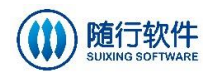

设置对应的信息,选择<sup>同意服务条款和隐私相关政策</sup>,,点击 <sup>立即注册</sup> 按钮,完 成注册操作。交易中心相关人员激活之后才可进行登录。

#### <span id="page-4-0"></span>**1.4** 用户登录

在首页【用户登录】模块中,点击"进入公共资源交易平台"按钮,进入 用户登录页面,如下图所示:

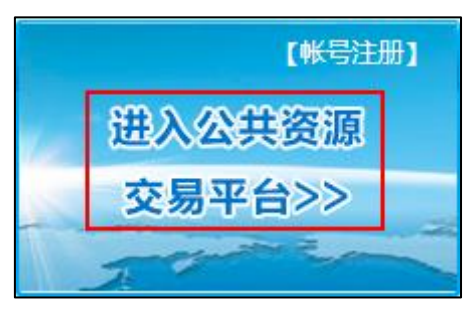

用户可点击【使用手机号登陆】或【使用证书登录】切换登录方式。

1)输入账号密码,点击 <sup>登录</sup> 按钮登陆系统,如下图所示:

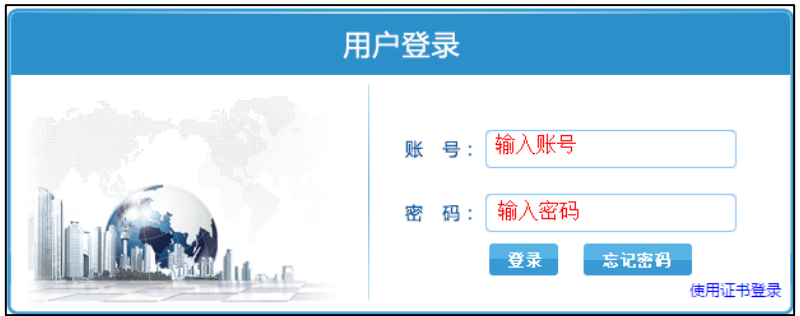

2)或通过在电脑端插入数字证书,点击【证书登录】自动登录系统,如下 图所示:

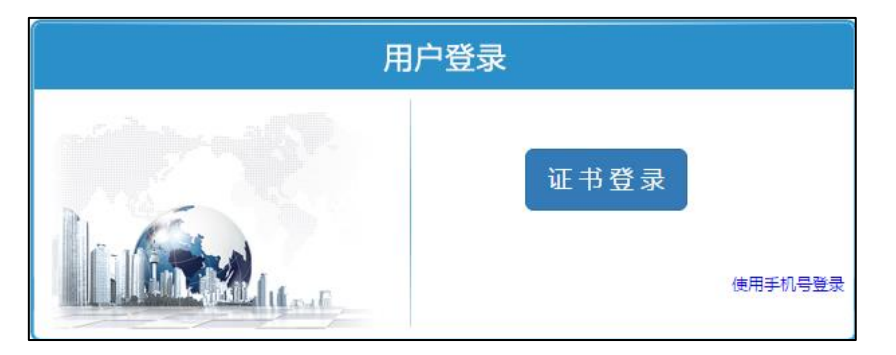

登录系统后,进入用户认证中心,页面自动显示该用户可进入的子系统, 如下图所示:

地址:福州市乌龙江中大道海西高新技术产业园创业大厦25楼 福建随行软件有限公司 客服热线: 4008705191 传真: 0591-22850299

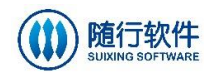

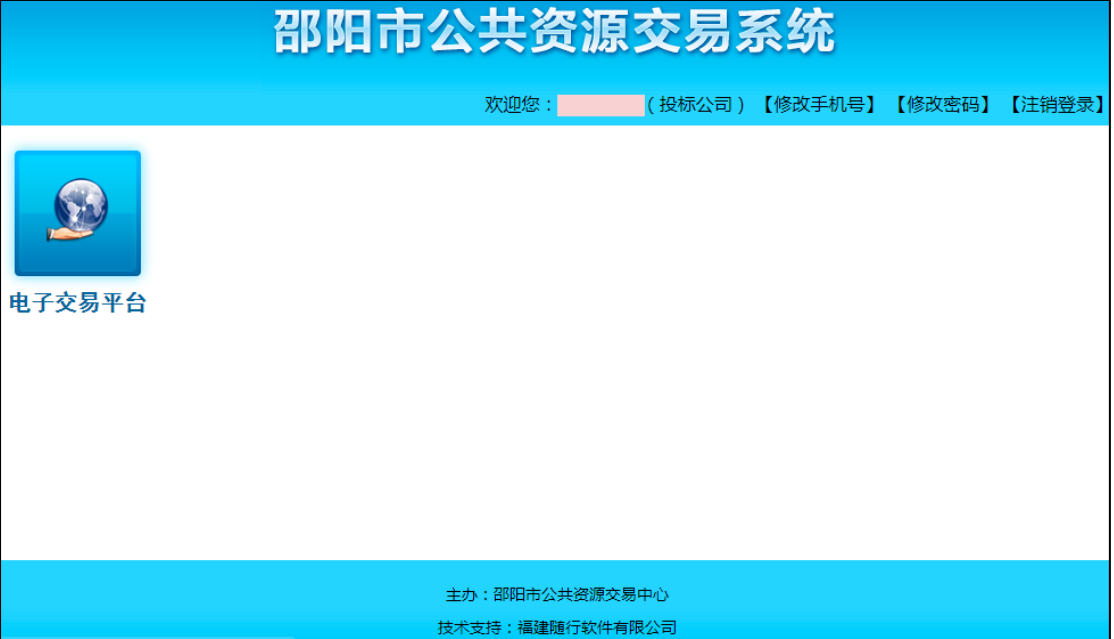

选择"电子交易平台",进入电子交易平台后台页面,如下图所示:

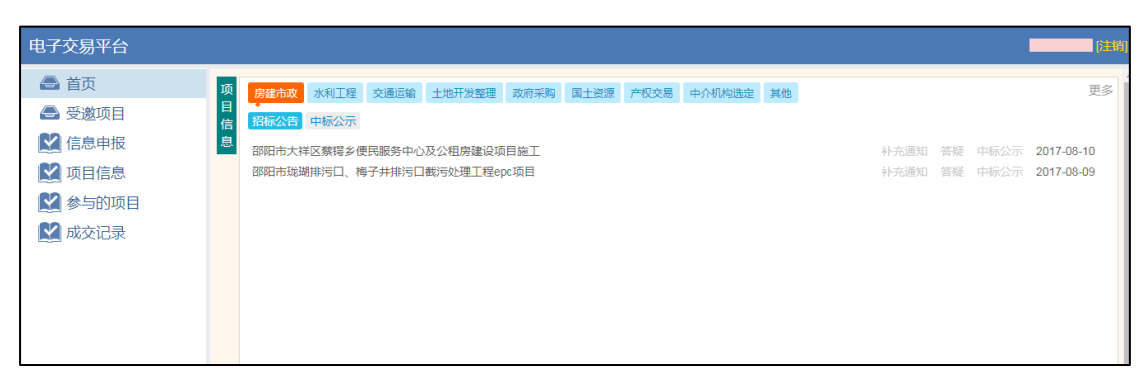

<span id="page-6-0"></span>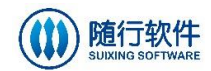

# 第二章 工程建设

进入电子交易平台,可在"首页->项目信息"模块,选择"房屋市政"、"水 利工程"、"交通运输"、"土地开发整理"、"其他"行业类别,查看对应的公告 信息,如下图所示:

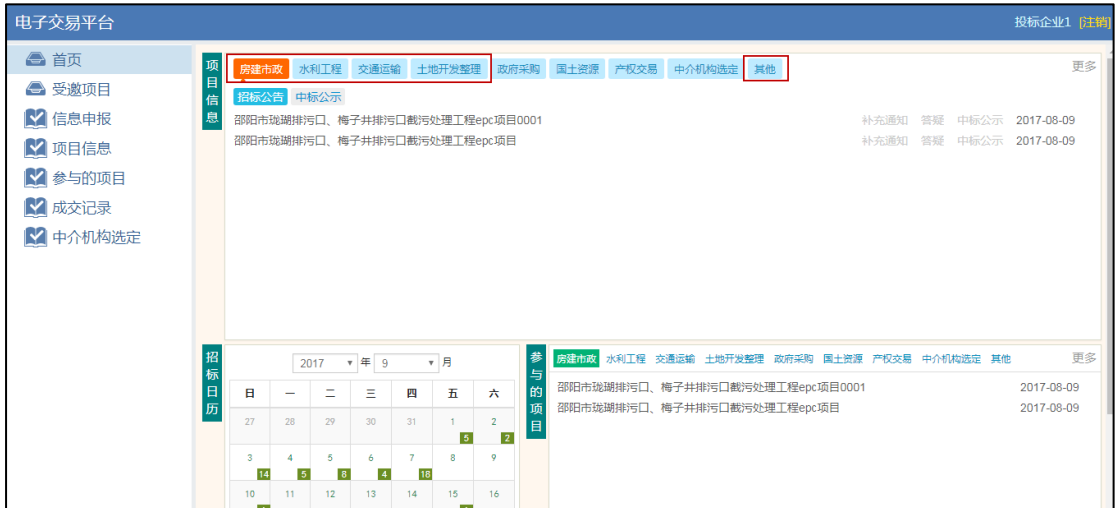

点击公告标题,进入公告详情页面,如下图所示:

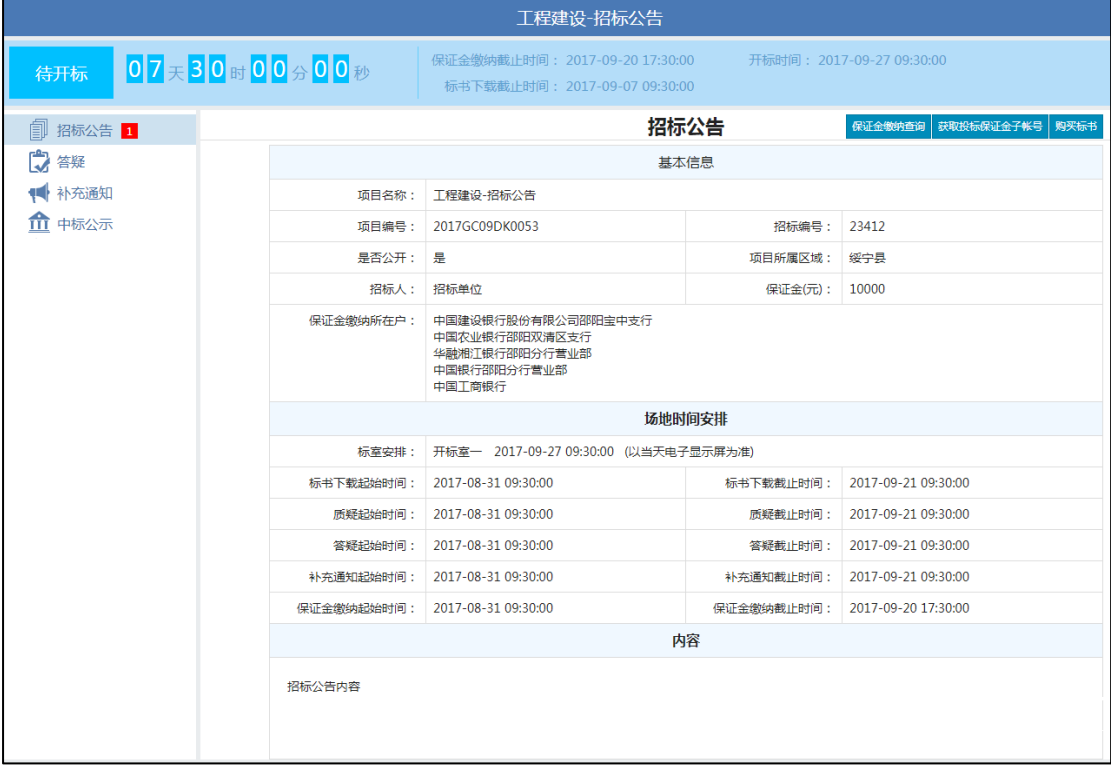

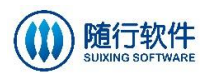

## <span id="page-7-0"></span>**2.1** 标书购买

标书下载时间范围内,点击 按钮进入"购买标书"页面,如下图所

示:

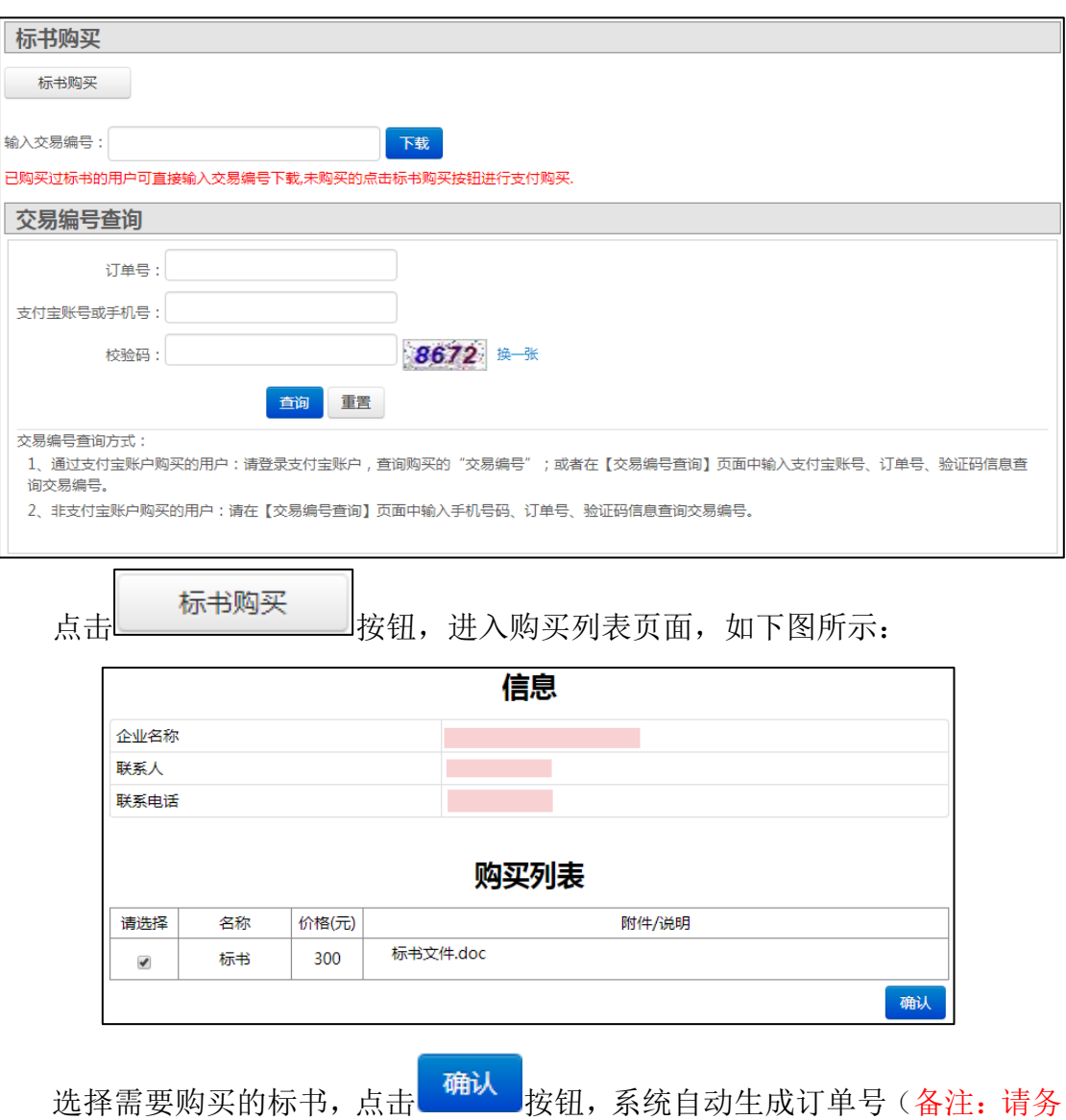

必记录订单号,以便日后查看交易记录),如下图所示:

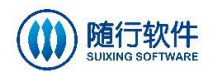

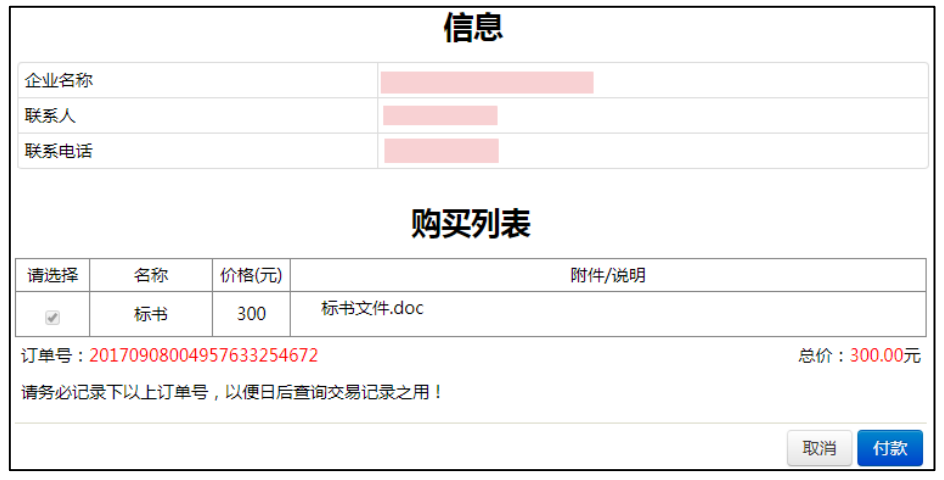

- > 如需取消,可点击 取消 按钮;
- > 点击<mark>、付款 按钮,进入支付页面。</mark>

支付成功后,系统自动跳转至"已支付标书附件列表"页面,如下图所示:

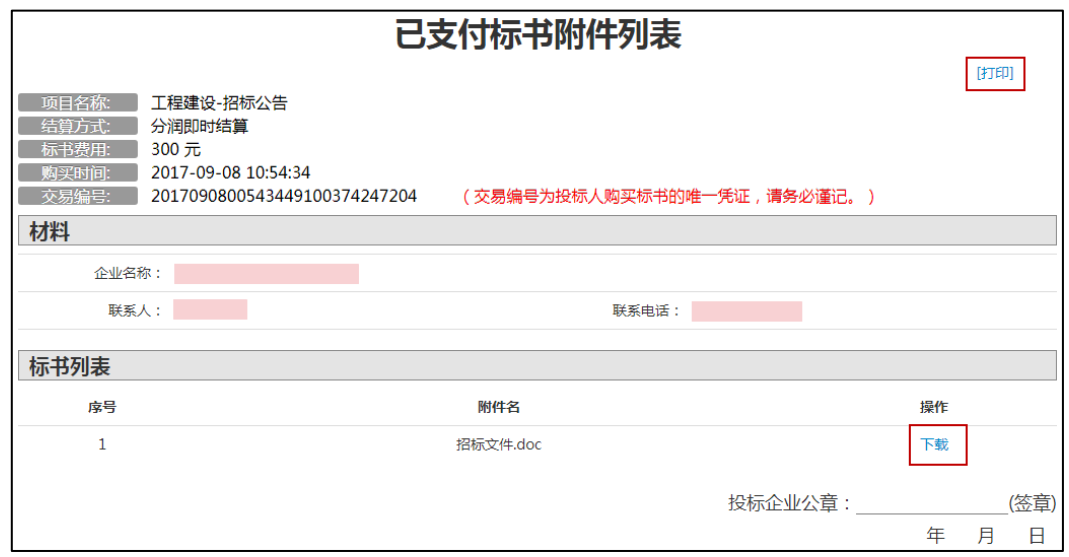

- > 点击 <mark>[打印]</mark> 按钮, 可打印该页面;
- > 点击下载 按钮,可下载招标文件。

#### <span id="page-8-0"></span>**2.2** 获取投标保证金子账号

点击 <mark>获取投标保证金子帐号</mark> 按钮,进入获取保证金子账号页面,如下图所示:

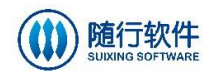

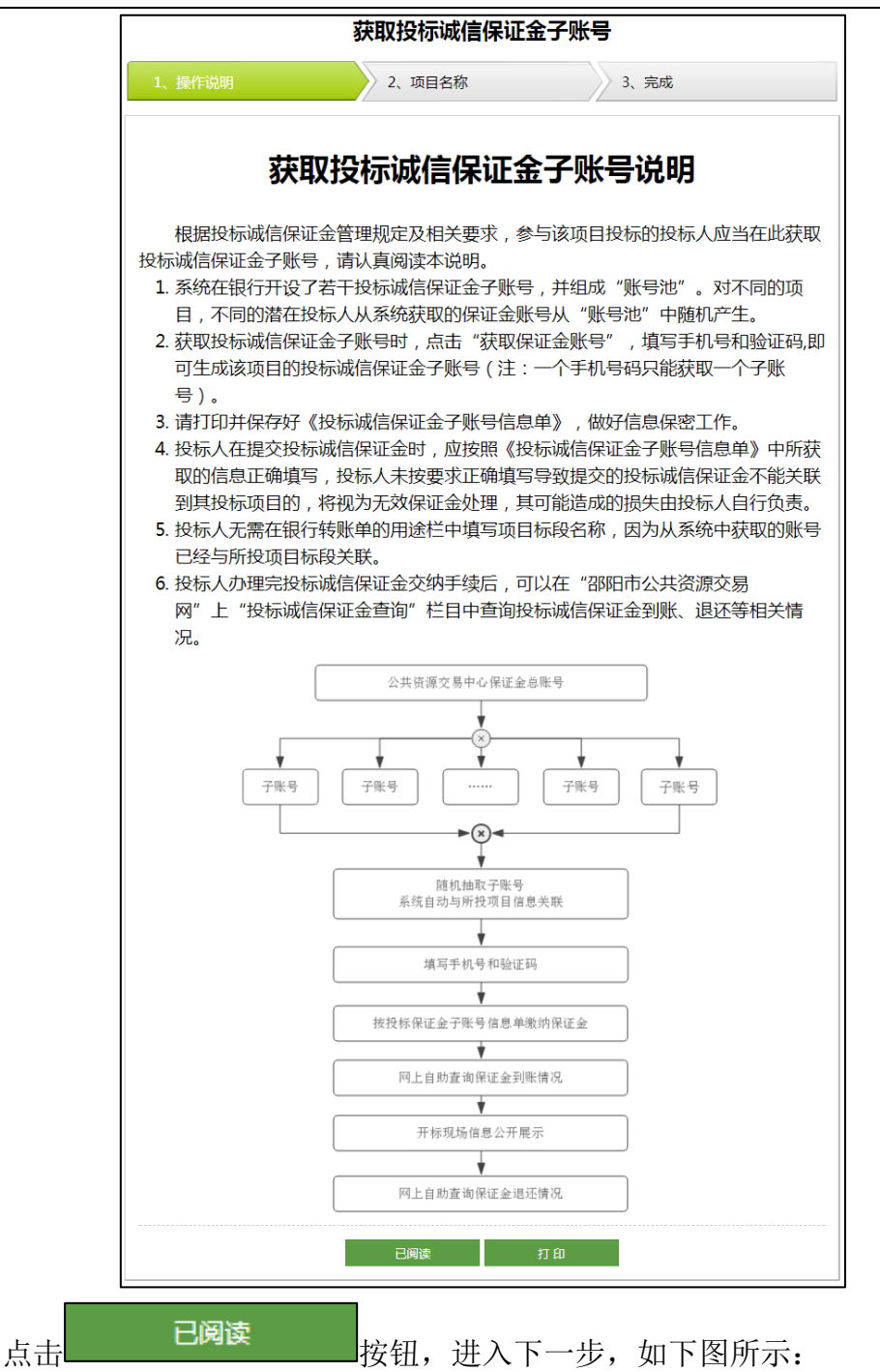

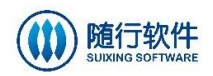

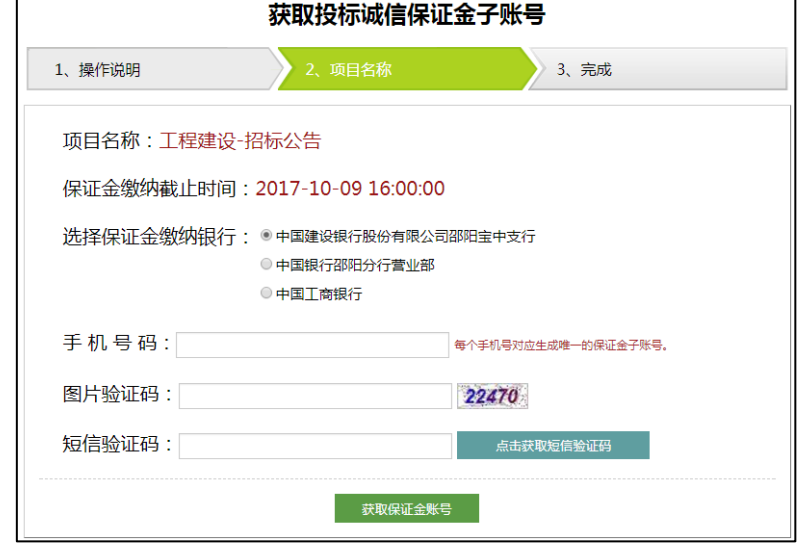

选择"保证金缴纳银行",填写"手机号码"、"图片验证码"、"短信验证码",

点击 获取保证金账号 按钮,获取"保证金子账号",如下图所示:

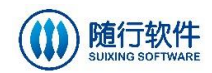

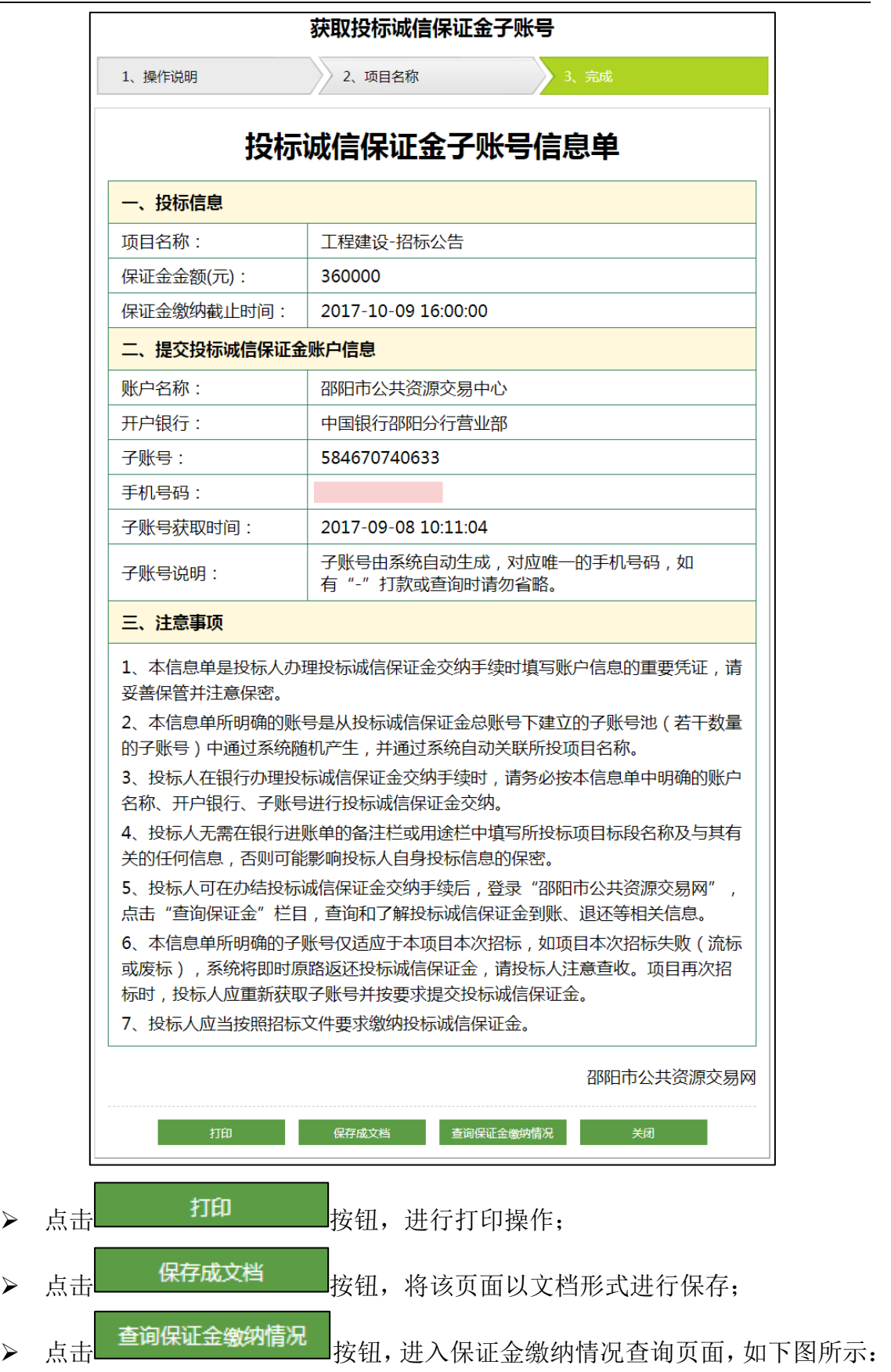

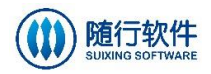

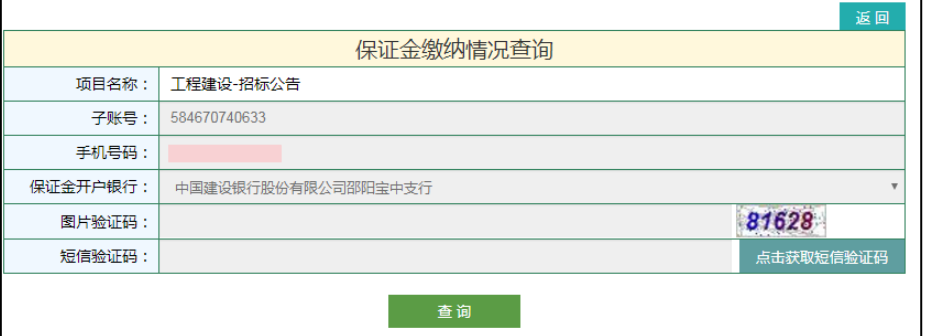

### <span id="page-12-0"></span>**2.3** 保证金缴纳查询

点击 <sup>保证金缴纳查询</sup> 按钮, 进入"保证金缴纳情况查询"页面, 如下图所示:

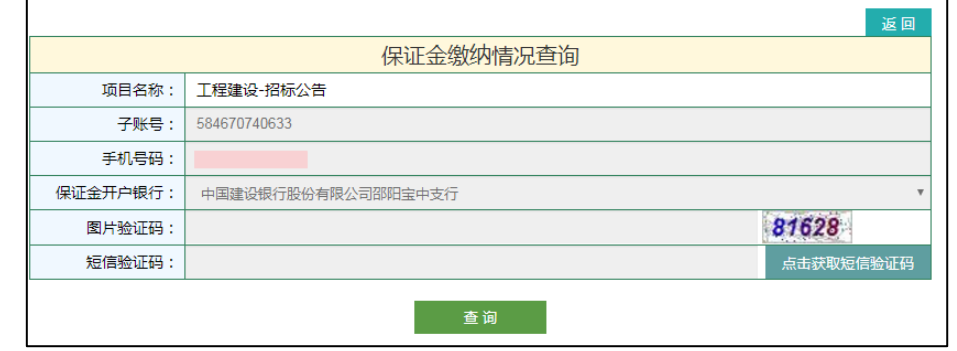

设置"子账号"、"手机号"、"保证金账户银行"、"图片验证码"、"手机验证

码",点击 查询 按钮,即可进行查询保证金缴纳情况。